# **AIM**

## **Alternative Testing Instructions for Students**

# Students

**Students will use the Accessible Information Management (AIM) online system to schedule quizzes and exams. Once you have requested accommodations each semester, your instructor(s) will receive a Faculty Notification Letter (FNL) via email. In this letter, instructors will be given a link to complete the Testing Agreement for exam instructions. Students should talk with their instructor at the beginning of each semester regarding their exam accommodations, exam dates and the Testing Agreement.**

# **To Schedule Exams**

### **Log into AIM:**

**([https://denali.accessiblelearning.com/TAMUCC/login.aspx\)](https://denali.accessiblelearning.com/TAMUCC/login.aspx) your Island ID.**

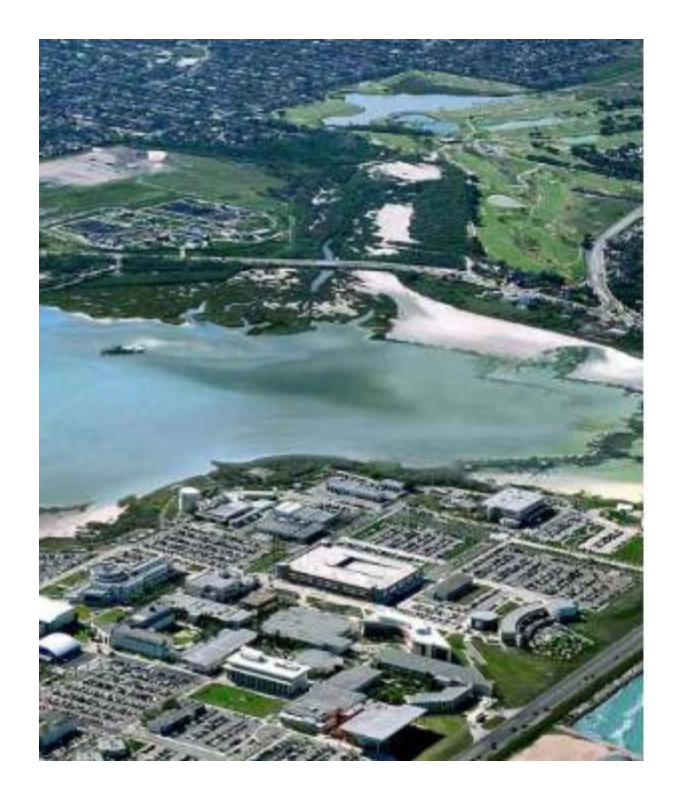

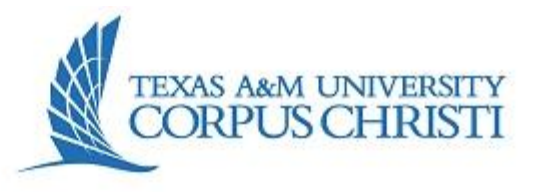

#### Sign in with your IslandID or University Email address

IslandID or University Email address

Password

Sign in

**EXAS A&M** HRISI

> My E-Form Agreements

**Click on any forms in "Required Forms." as it appears in the AIM box.** 

**Click "Submit Form".**

**Once all forms are submitted, you will be able to see your AIM dashboard.**

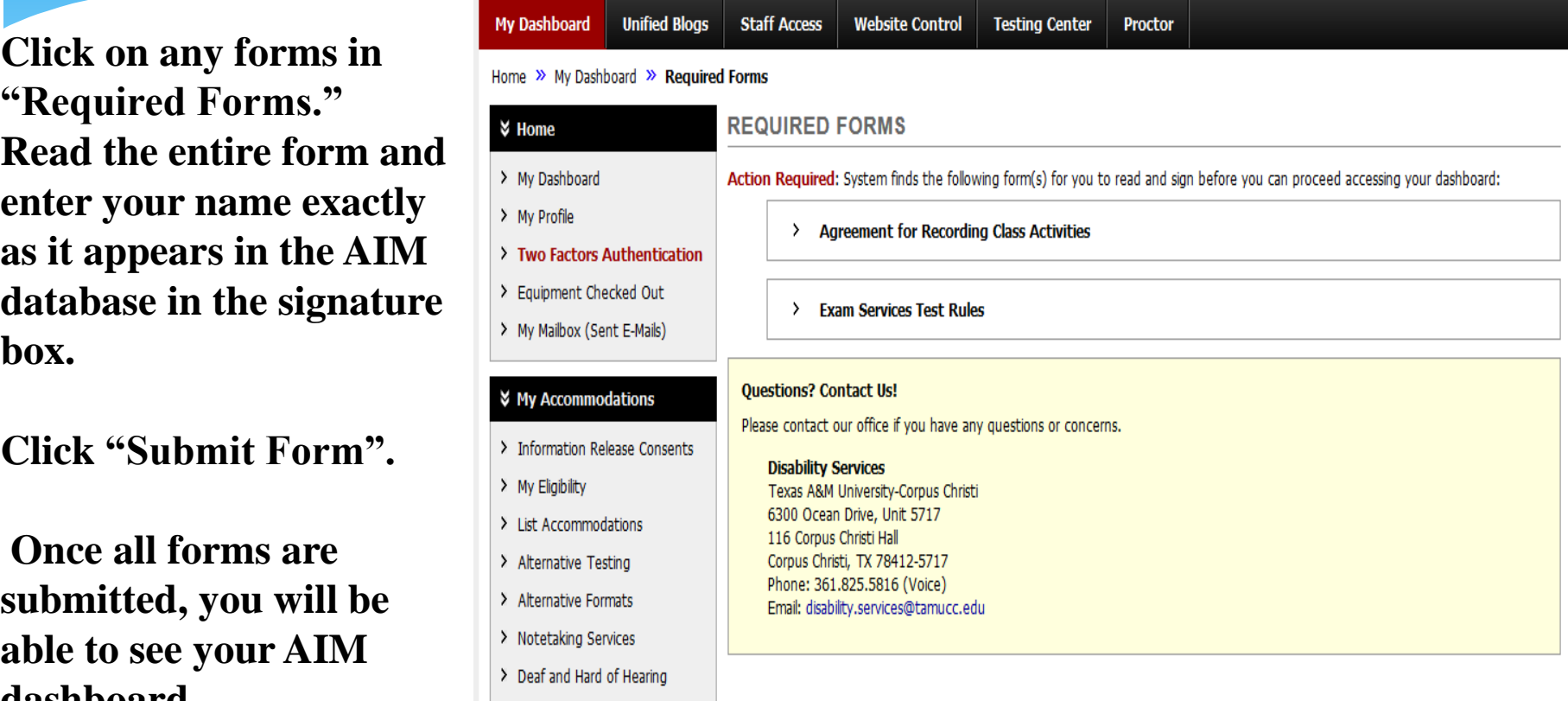

## **To Schedule Your Tests in AIM:**

**Go to "My Accommodations" on the left of your screen.** 

**Click "Alternative Testing".**

**Under "Alternative Testing Agreement" select the course for which you would like to schedule quizzes/tests in Exam Services.**

#### **↓ My Accommodations**

- > Information Release Consents
- My Eligibility
- > List Accommodations
- Alternative Testing
- > My E-Form Agreements

**Click on "Schedule an Exam".**

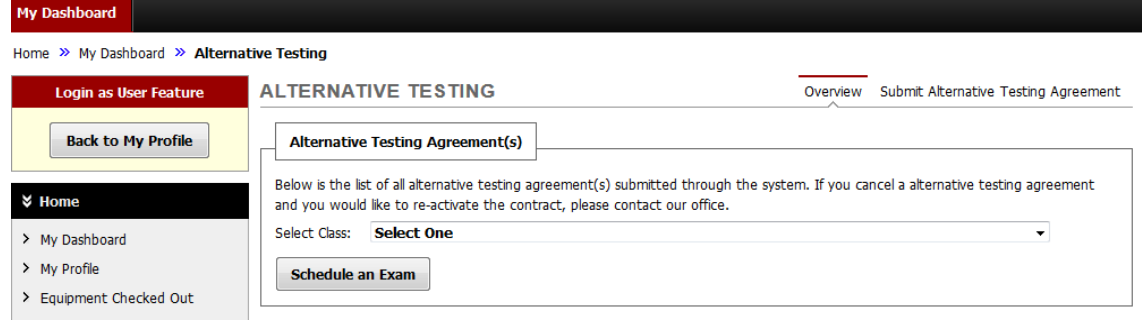

**Click "Request Type" to select quiz, exam, mid-term, or final.**

**Enter date (0ptimal: 3 business days notice in Fall/Spring, 2 business days notice Summer Semesters).**

**Enter time (choose class time unless you and the instructor have agreed on an alternate start time) \*All exams must end by 7 PM M-R and 5 PM Friday.**

**In the "Services Requested" box, choose the accommodations you want to use for the exam.**

**Click '"Add Exam Request". At the top of the screen you will see: "System Update Successful" and receive a confirmation email.**

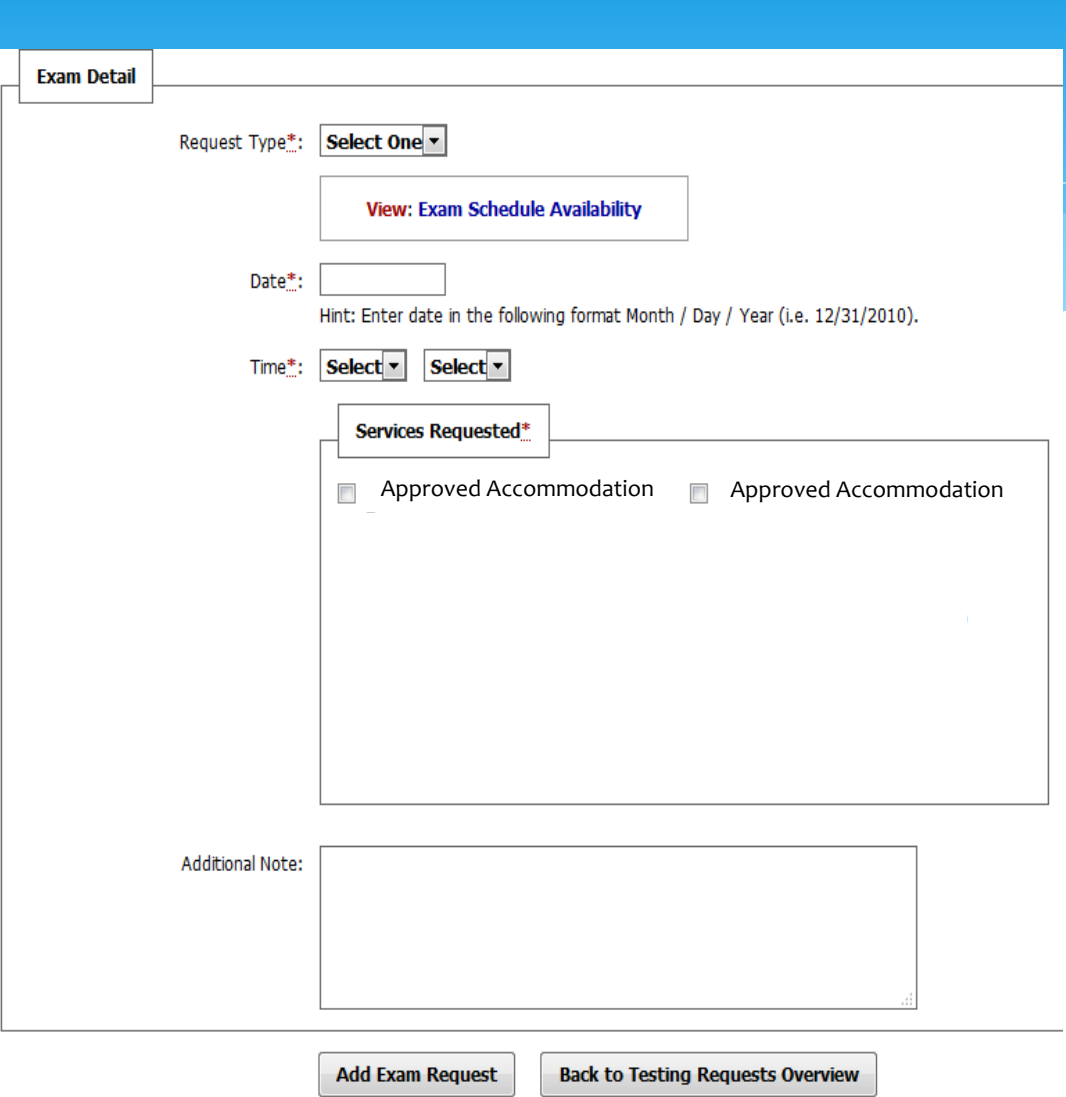

### **In the "Exam Detail" box:**

## **To Modify Exam Requests in AIM**

**Click on "Alternative Testing" on the left of your dashboard. This takes you to the list of your exam requests.** 

**Find the exam you wish to change.**

**Click "Modify Request" on the right of the exam requested.**

**Make your changes on the "Exam Detail" form.**

**Click "Update Exam Request" at the bottom of your screen.**

## **To Cancel Exam Requests**

**Click "Alternative Testing" on the left of your dashboard. This takes you to the list of your exam requests .** 

**Click "Cancel Request" on the right of the exam requested. You will be taken to an exam cancellation confirmation page.**